# **Útmutató az ALEPH – WebOpac használatához**

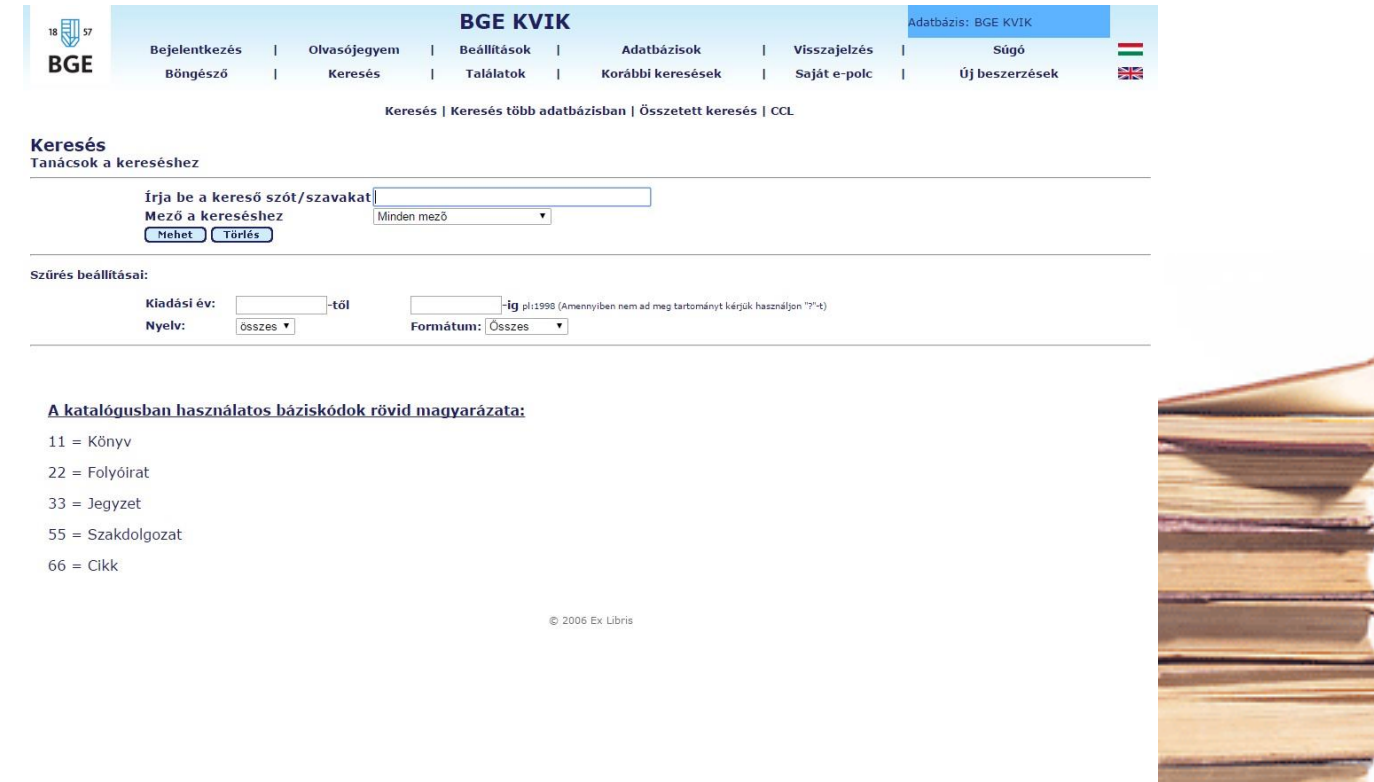

#### A katalógus elérése – https://opac[kvikkonyvtar.uni-bge.hu/F](https://opac-kvikkonyvtar.uni-bge.hu/F)

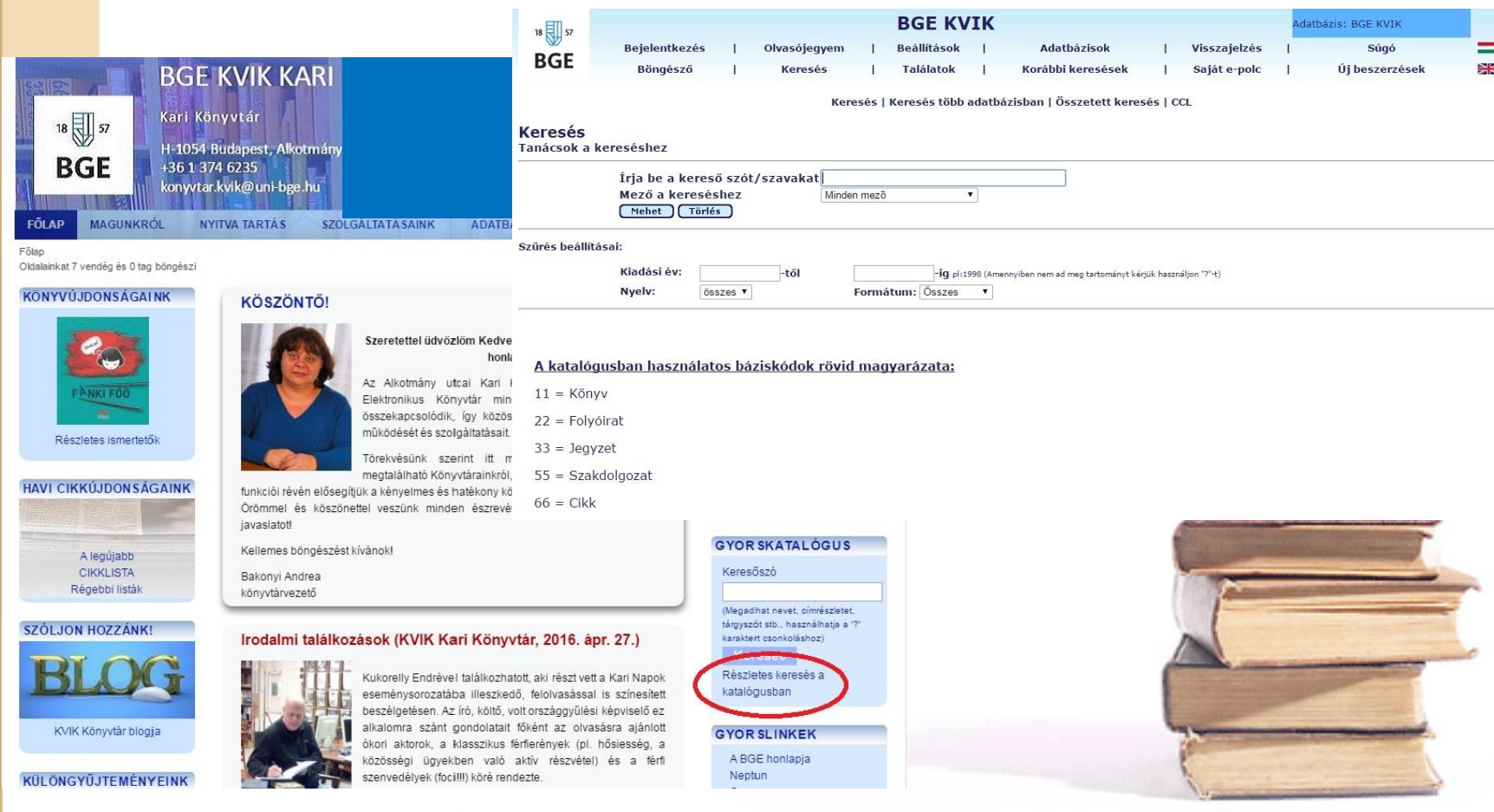

# WebOpac - nyitófelület

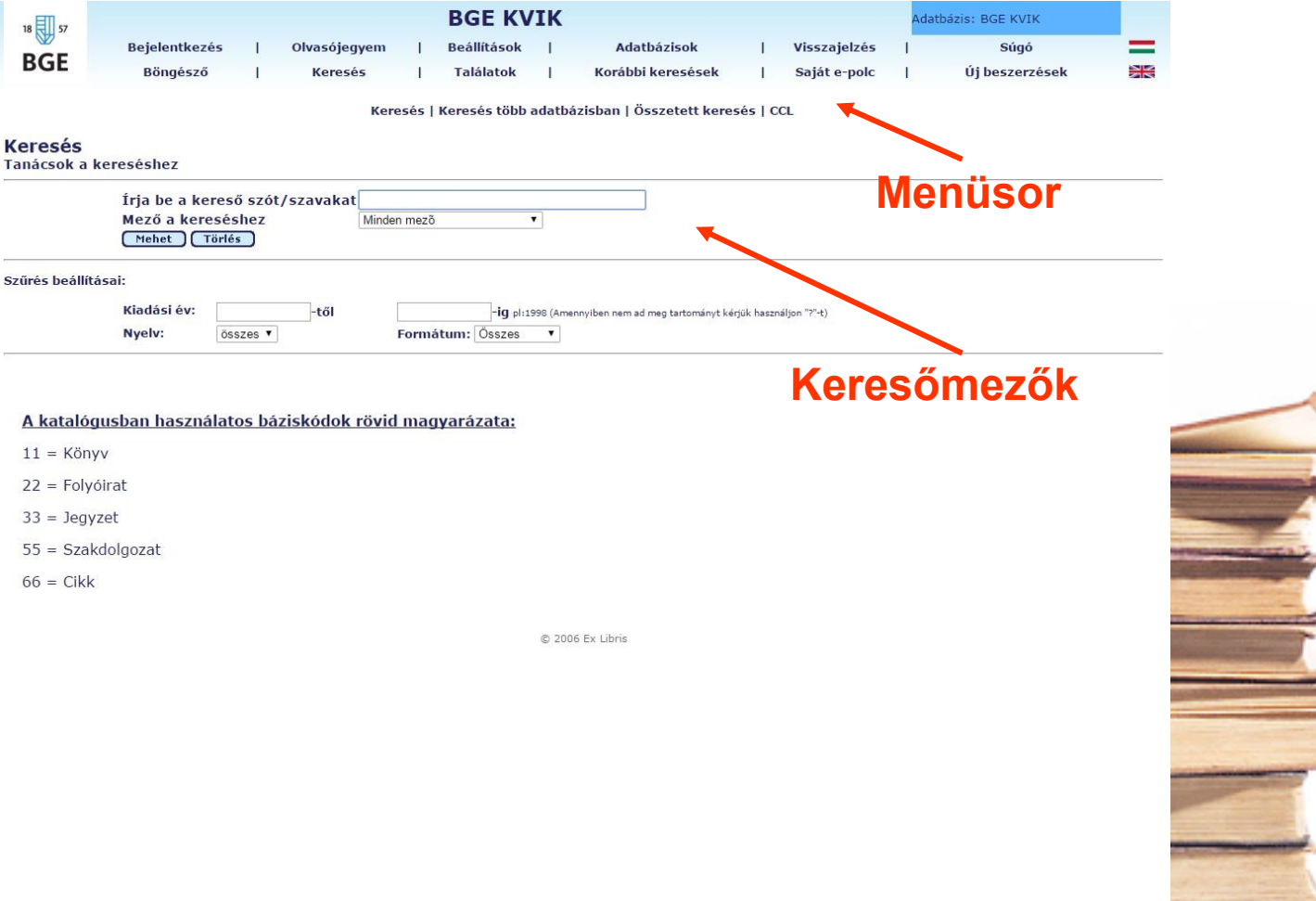

# Adatbázis kiválasztása

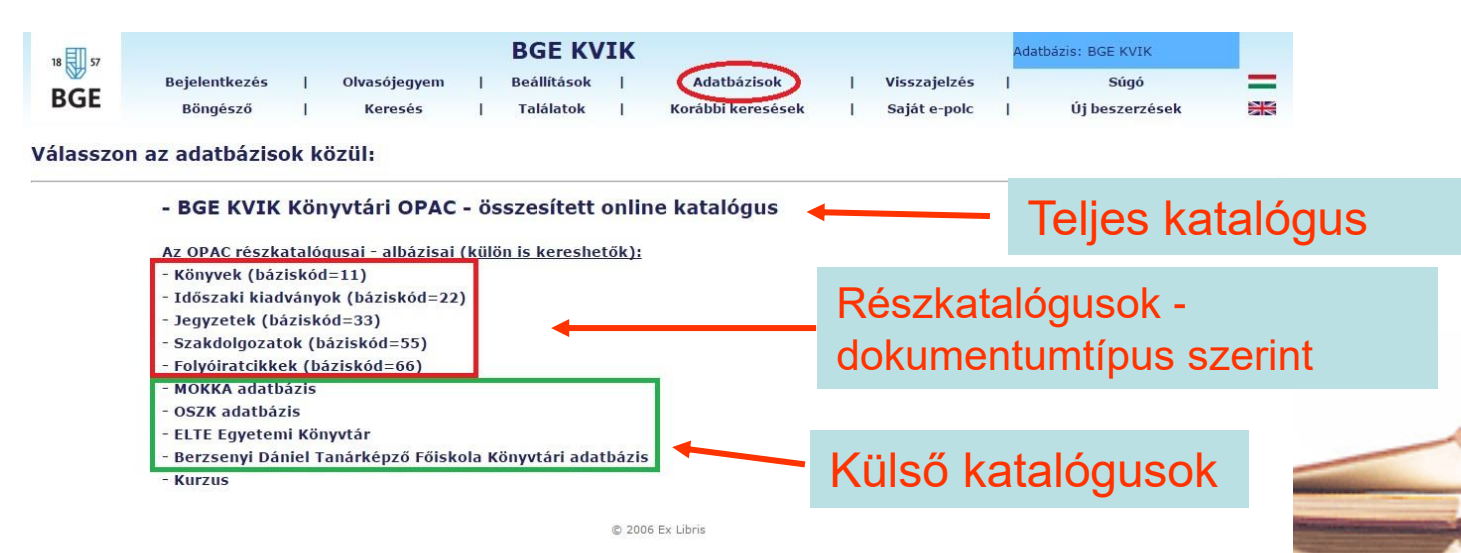

Ezen az oldalon választhatjuk ki, hogy a teljes katalógusban vagy csak egy részkatalógusban szeretnénke keresni (alapértelmezetten a teljes katalógust használja a rendszer).

Az MOKKA, OSZK, ELTE és a BDTF adatbázisát a mi ALEPH-felületünkön keresztül lehet elérni.

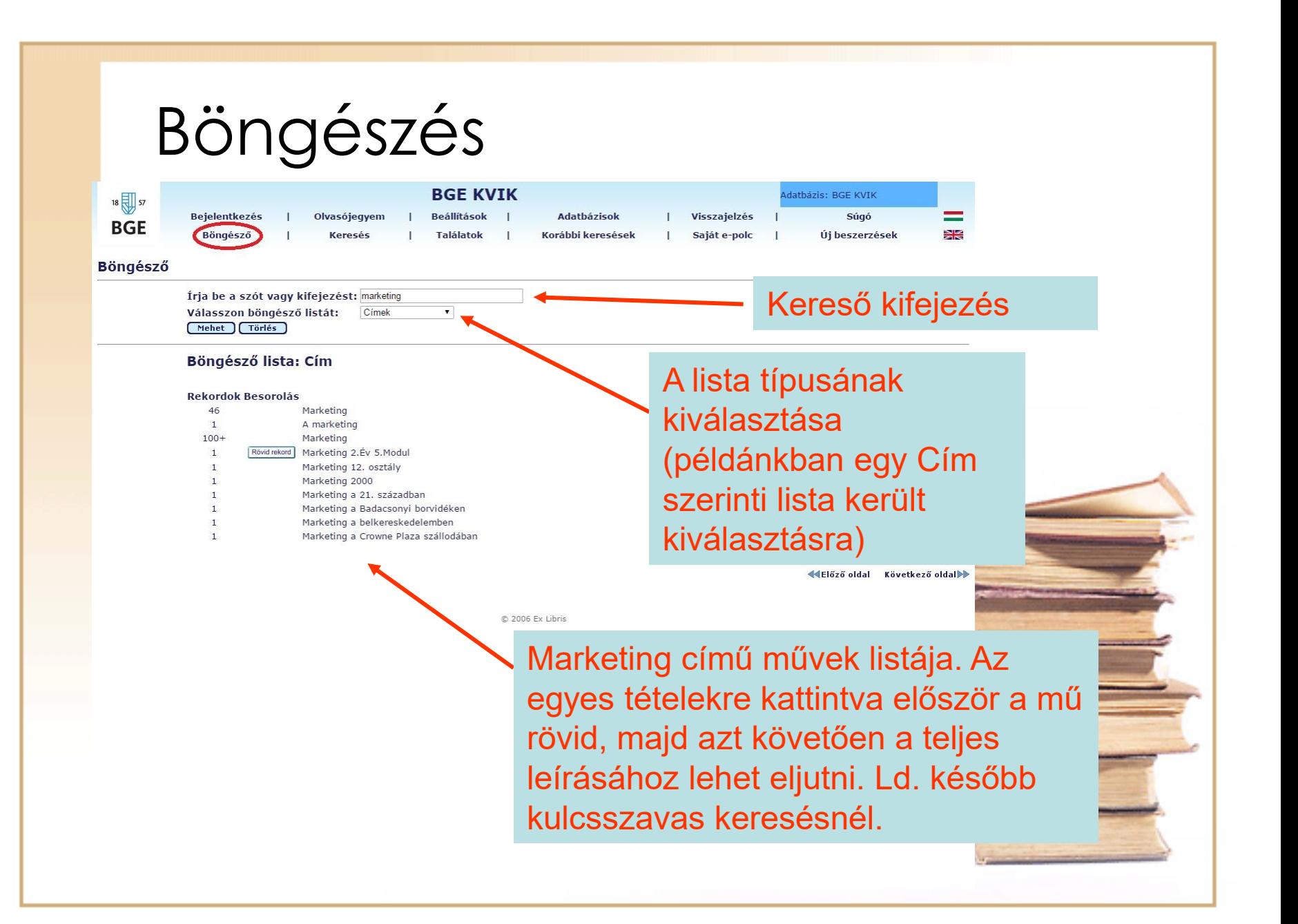

# Kulcsszavas keresés

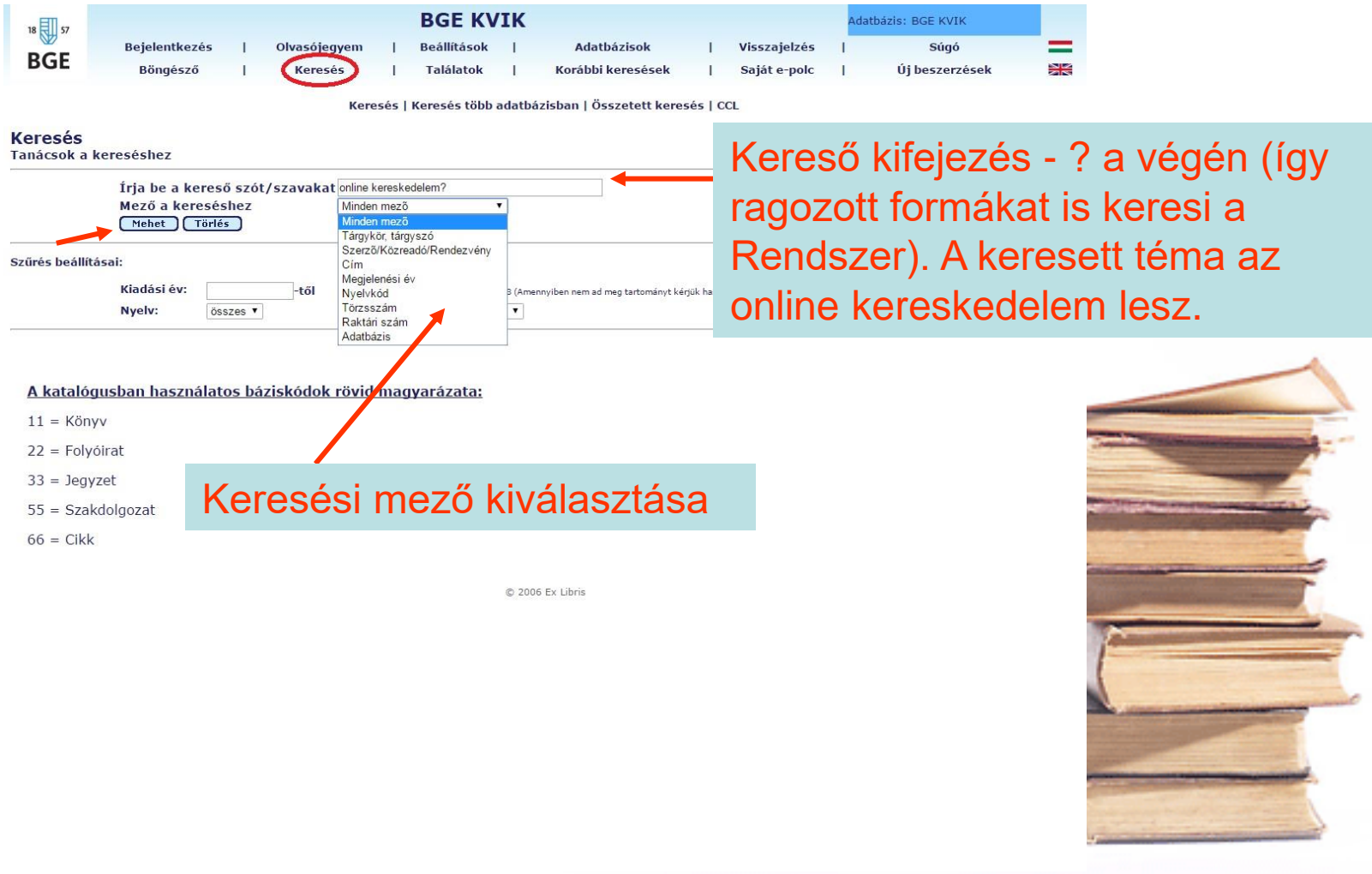

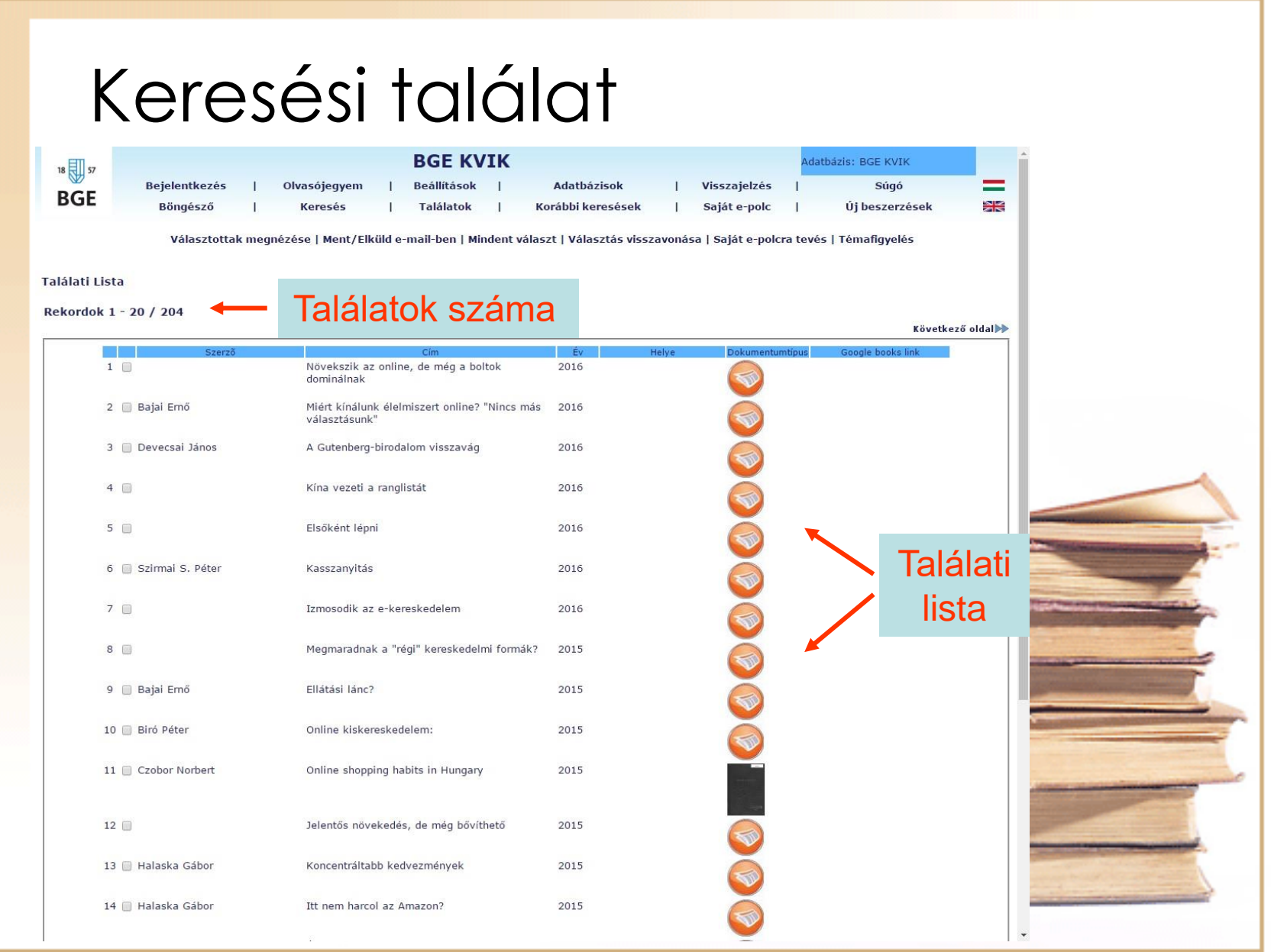

### Mű kiválasztása a találati halmazból

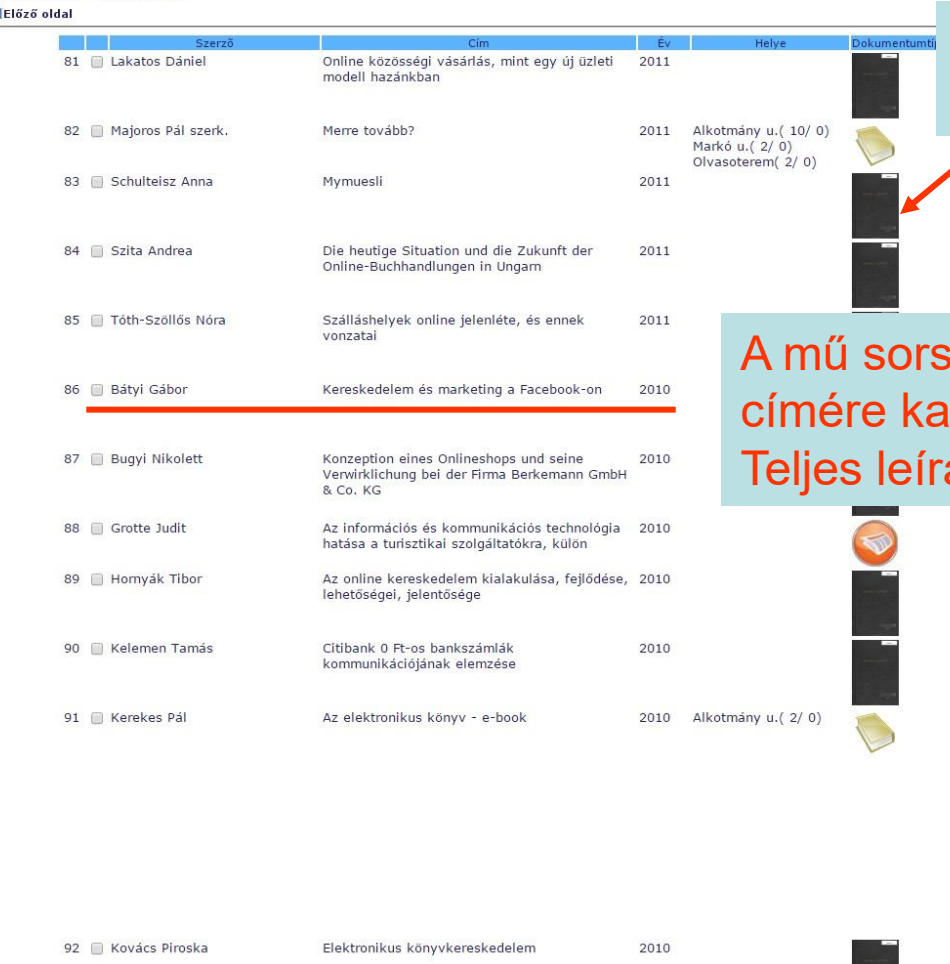

Rekordok 81 - 100 / 204

#### Dokumentumtípus azonosító ikonok

zámára, vagy ttintva lehet a ást megnézni

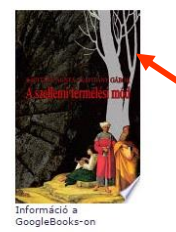

Link: közvetlen kapcsolat a Google Books adatbázissal

#### Teljes leírás – fontos adatok (könyv)

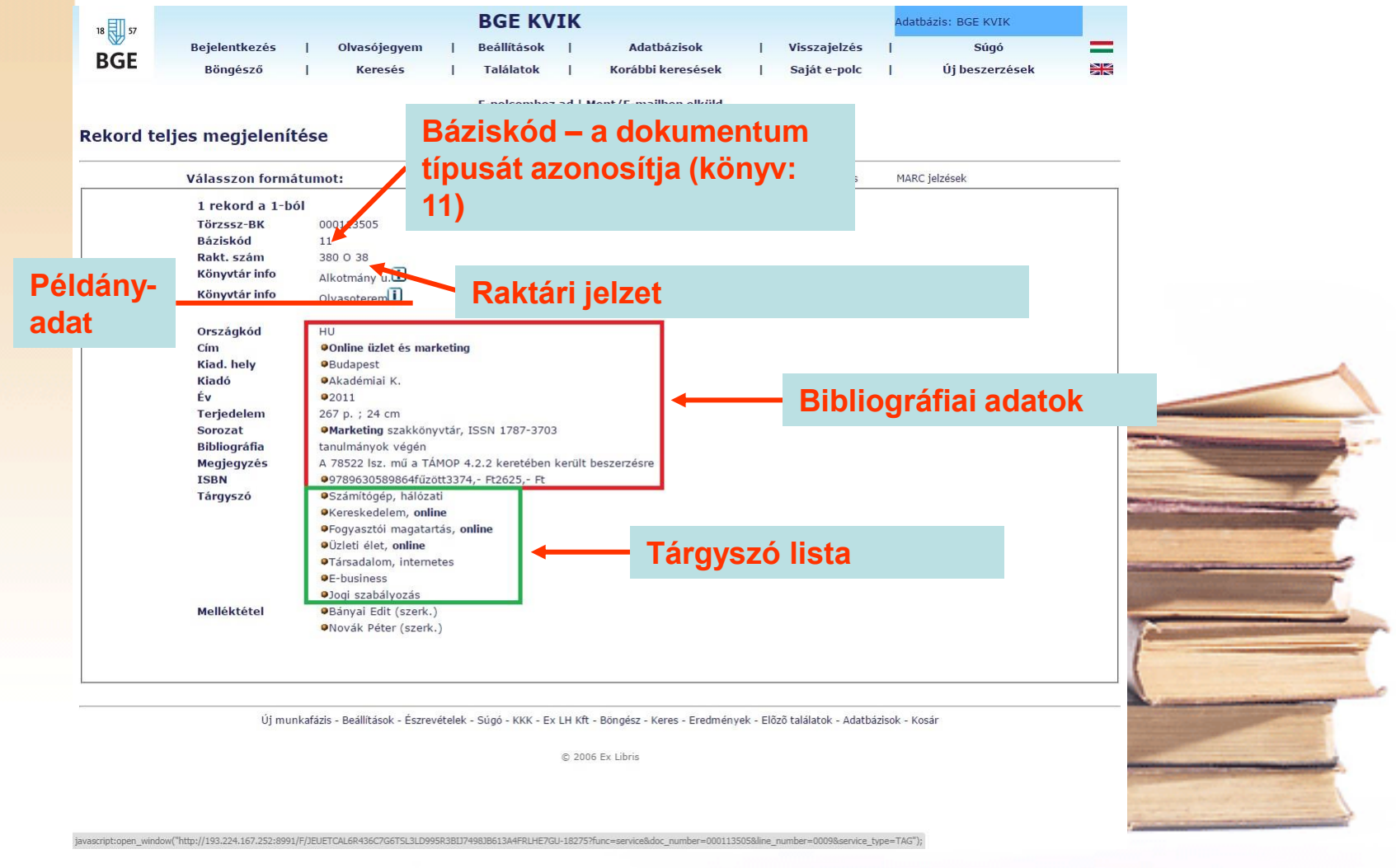

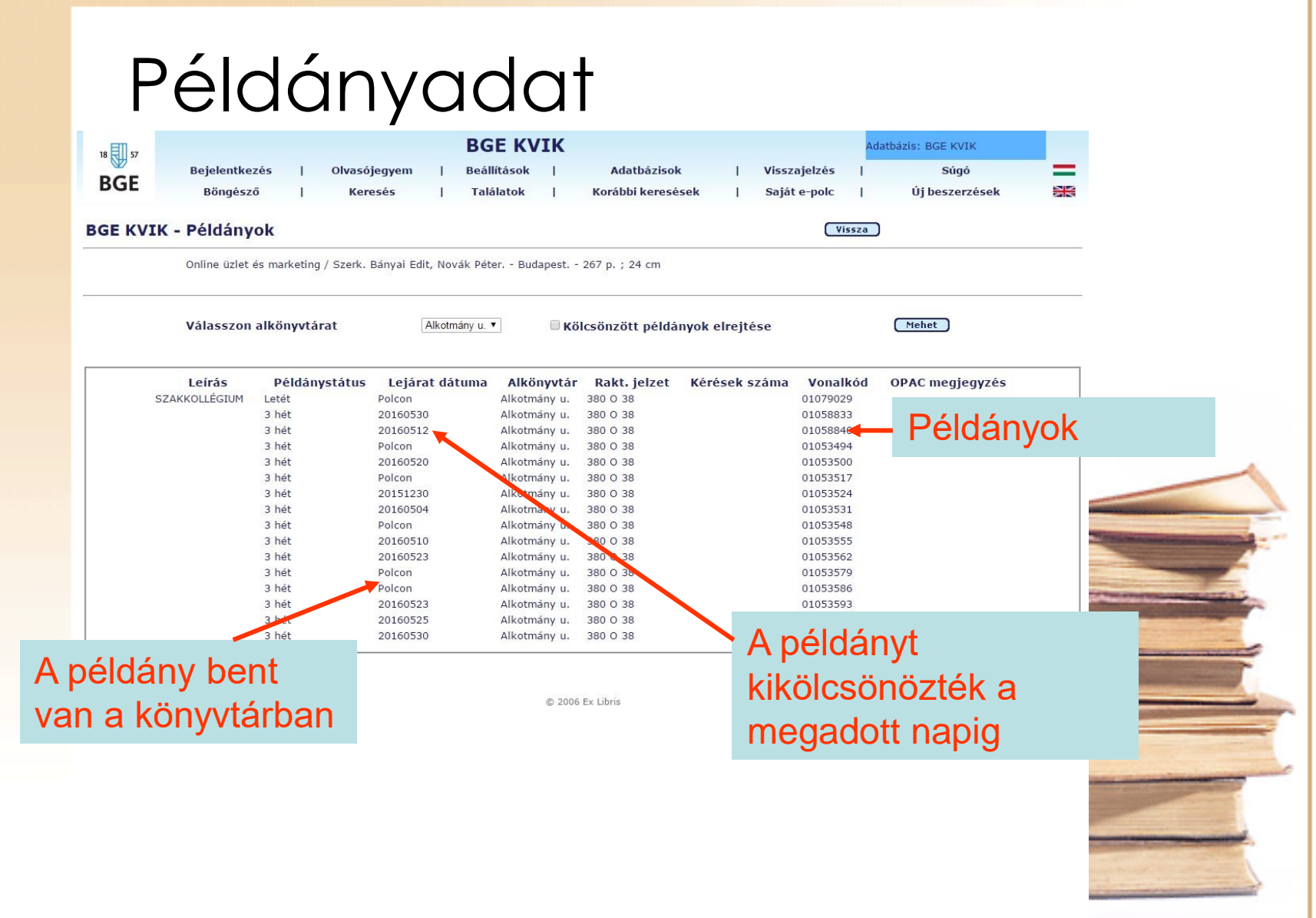

#### Teljes leírás – fontos adatok (cikk)

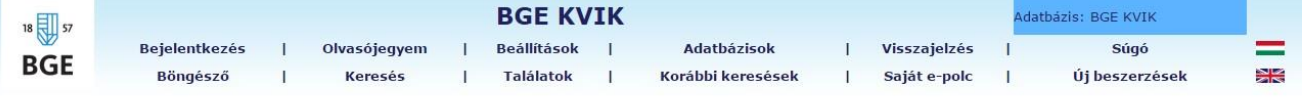

E-polcomhoz ad | Ment/E-mailben elküld

#### Rekord teljes megjelenítése

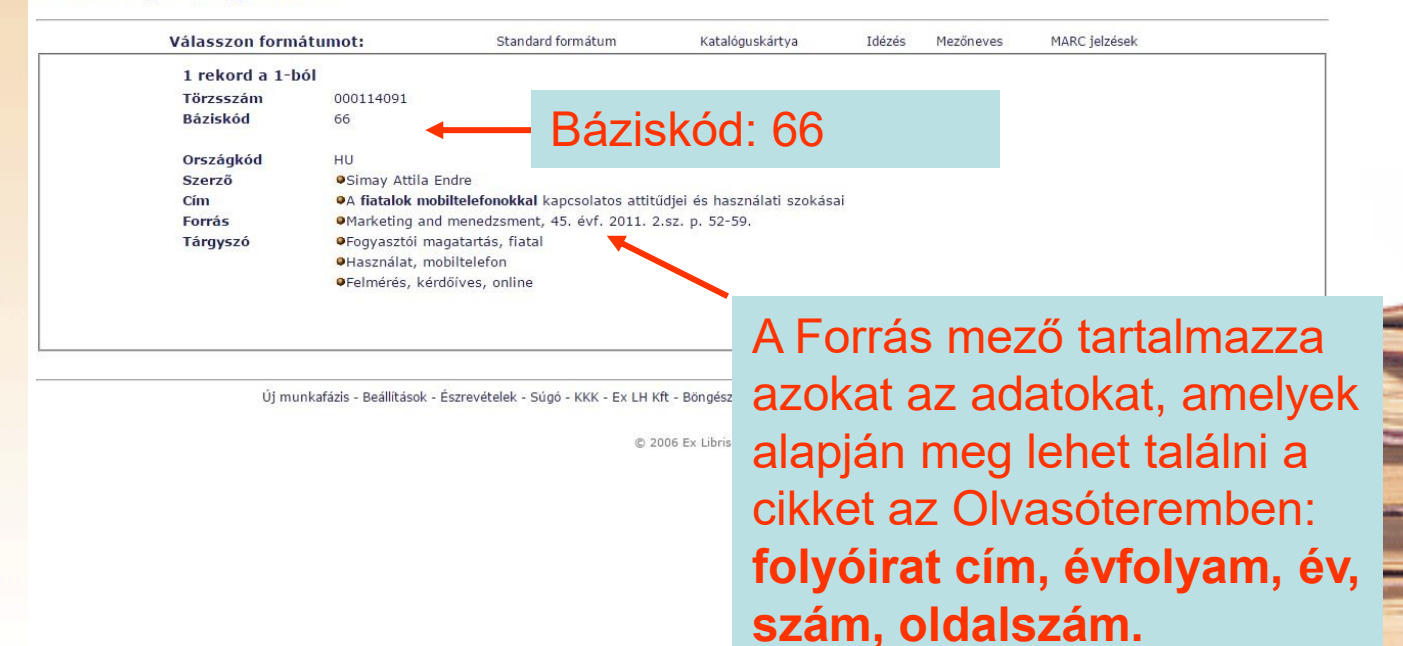

## **Néhány tudnivaló a többi dokumentumtípusról:**

- Szakdolgozat: báziskód=**55**, csak KVIK-es hallgatók tekinthetnek bele az olvasóteremben
- Jegyzet: báziskód=**33**, cím szerinti betűrendben a polcokon
- Folyóirat (nem a cikk): báziskód=**22**, lista az olvasóteremben és a honlapon

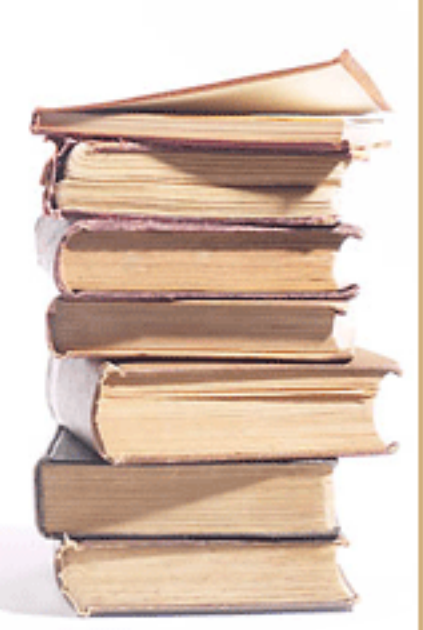

# **Néhány kényelmi funkció:**

- Találatok mentése, e-mailben való elküldése
- Saját e-polc kialakítása
- Korábbi keresések megőrzése
- A megjelenítés egyéni beállítása
- Magyar nyelvű súgó

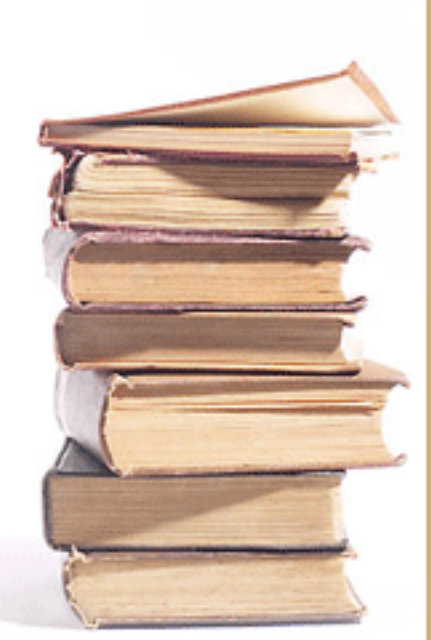

# **A kérdéseket, észrevételeket az alábbi e-mail címen várjuk!**

E-mail: konyvtar.kvik@uni-bge.hu

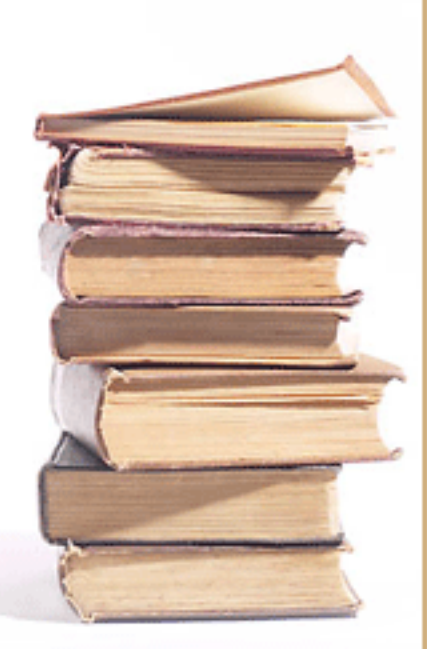